## Spectre d'absorption d'un électrophorégramme avec le logiciel Mesurim

- Lancer le logiciel Mesurim.
- Faire « **Fichier -> Ouvrir** » et dans la fenêtre qui s'ouvre, aller chercher une image d'un électrophorégramme.
- Cliquer sur « **Image -> Zoom** » pour rendre visible toute l'image sur l'écran.
- Avec la souris, par un cliquer-glisser (clic gauche maintenu), tracer un trait sur l'alignement de bandes bleues en partant du puits de dépôt et en rejoignant le front maximal de migration (voir ci-dessous). Puits de dépôt
- Aller dans le menu « **Choix -> Outil de mesure** » puis dans le sous-menu qui apparaît, choisir « **Lumière sur une bande** ». Un module s'ouvre avec différents boutons de paramétrage de la mesure (voir ci-contre). Cocher « **Mesure en absorption** » puis cliquer sur le bouton « **Mesurer** ». Un graphe apparaît en bas de la fenêtre. Chaque pic correspond à une bande.

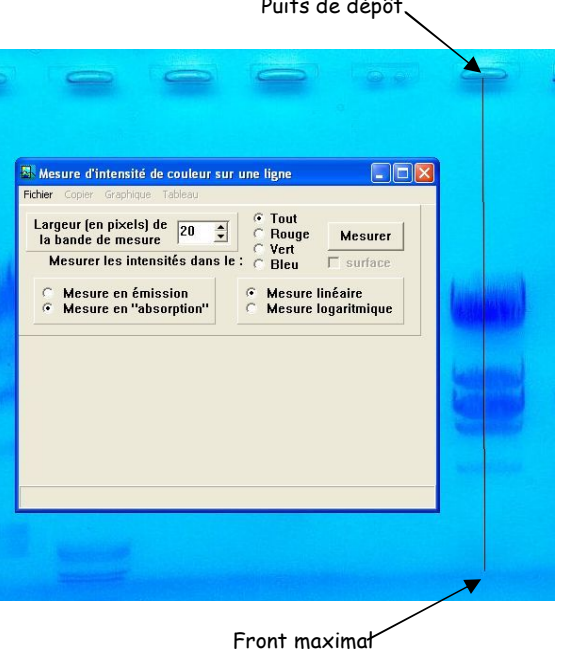

de migration

Mettre en forme le graphique en utilisant les fonctionnalités du menu « **Graphique** » et

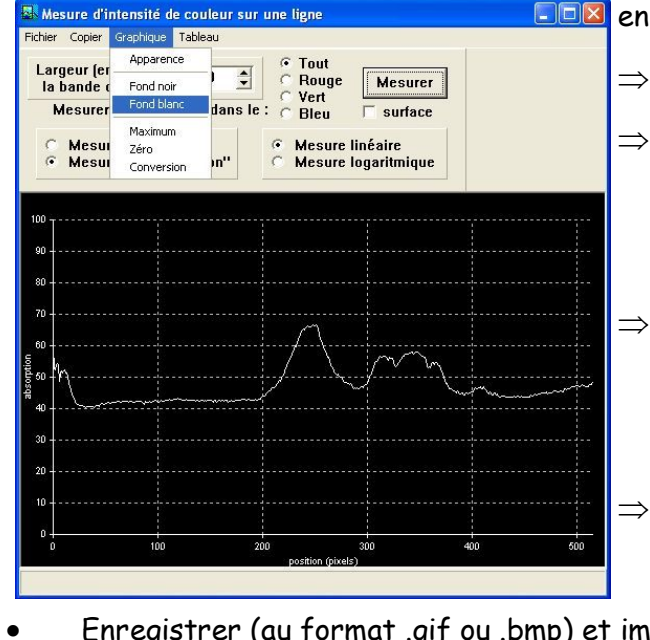

**EDE** en suivant les instructions qui s'affichent :

afficher le « **Fond blanc** »,

- régler le « **Zéro** » en déplaçant (clic gauche maintenu) juste en dessous de la courbe la ligne bleue qui s'affiche,
- régler le « **Maximum** » en affichant une valeur légèrement supérieure au pic le plus élevé,
- donner un titre avec « **Apparence, onglet général, titre** ».
- Enregistrer (au format .gif ou .bmp) et imprimer le graphique.